How to ADD STUDENTS USING ADD A

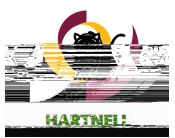

## HOW TO ADD STUDENTS USING ADD AUTHORIZATION

5. Use the A=N?D field on the right to search for a student. Confirm the student's details in the preview before adding the student.

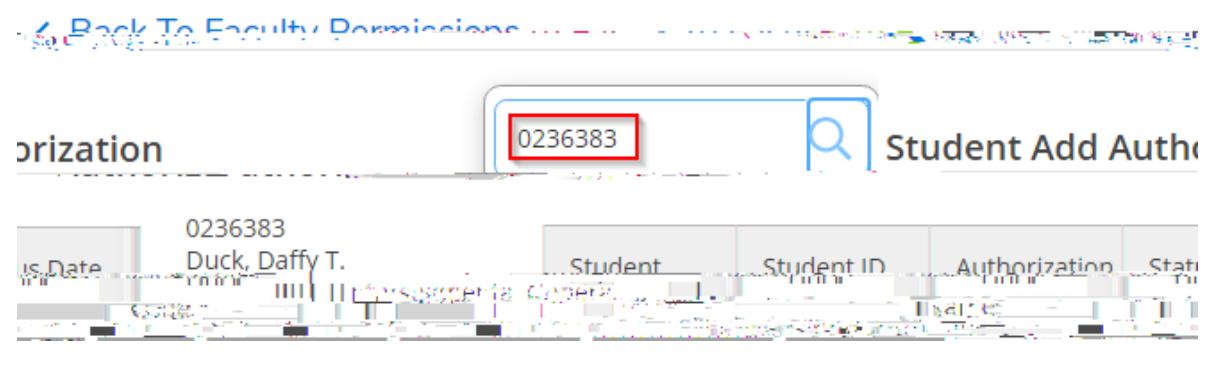

## 6. Confirm the Add Authorization by selecting

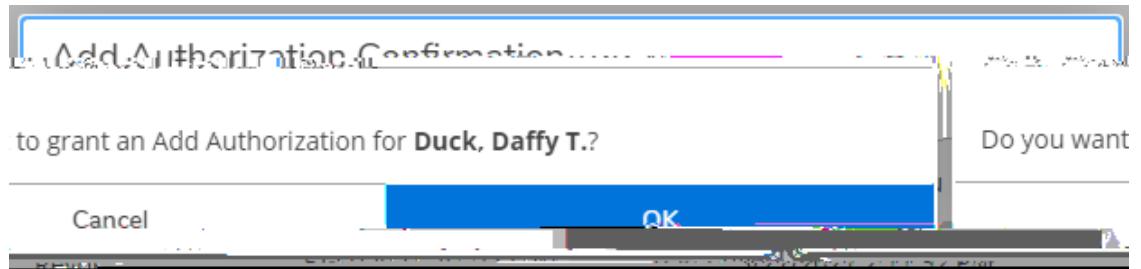

7. The list of students who have been added appears below.

There are three different status options a student may have.

ACECPANA@The student has successfully added the class after the instructor granted Add Authorization.

ARKGA Note that this is a hyperlink. Instructors may revoke Add Authorization once granted.

ARKGA@The instructor revoked Add Authorization.

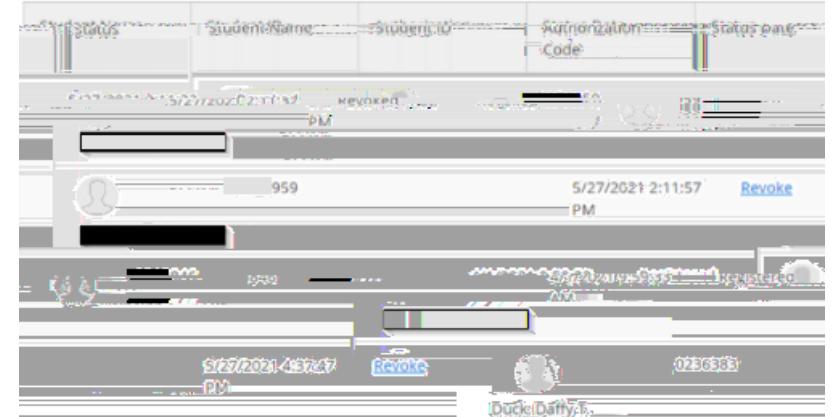

8. Email the students you've authorized to add the course and send them the instructions on how to add the course.

Q[u](http://www.hartnell.edu/pdc)estions: ithelp@hartnell.edu Page 1/20 F 3/4

## HOW TO ADD STUDENTS USING ADD AUTHORIZATION

WHAT DOES THE STUDENT SEE?

Once Add Authorization has been granted, the 
$$
\mathbf{A}
$$
  $\mathbf{B}$  student should be instAt  $\mathbf{h}$  that  $\mathbf{a}$   $\mathbf{b}^{\text{at}}$ .